## **システム設定画面を表示する**

## メニュー ➡ 設定 ➡ 次へ ➡ システム設定 をタッチする。

:システム設定画面が表示されます。

**1**

※AV選択画面で システム設定 をタッチして表示することもできます。 LAF H-5

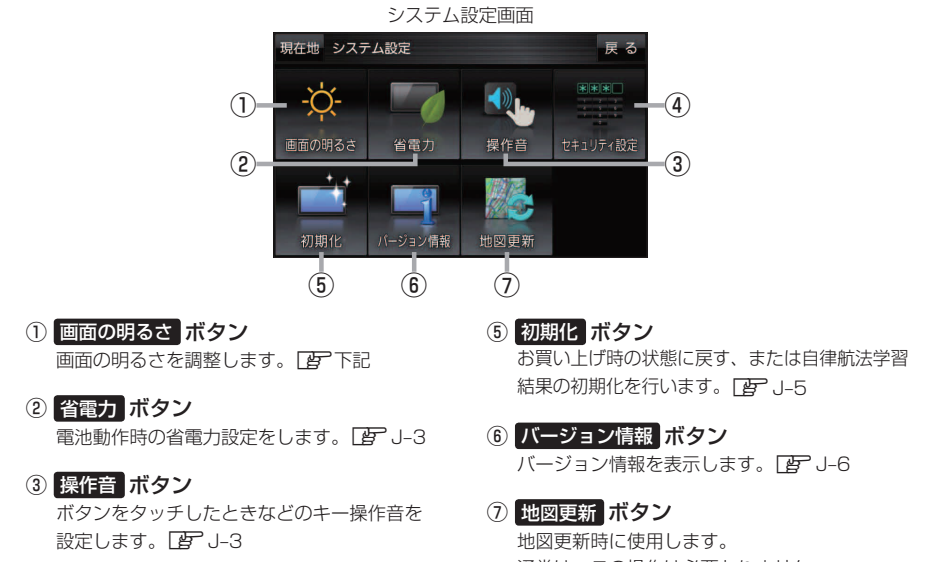

- ④ セキュリティ設定 ボタン セキュリティコードを設定します。
- 通常は、この操作は必要ありません。 ※誤ってタッチし、バージョンアップ画面が表示 された場合は、本機の主電源スイッチを切り、 10秒過ぎてから再度本機の電源を入れてください。

## **画面の明るさを調整する**

画面の明るさを調整することができます。

システム設定画面で 画面の明るさ をタッチする。

## $F$  $J-2$

**1**

:画面の明るさ設定画面が表示されます。 

ナビモード/その他のモードそれぞれの値を調整する。 **2**

※お買い上げ時はナビモード/その他のモードそれぞれ31です。

設定できるモードについては下記のとおりです。 ·ナビモード :地図画面や各メニュー画面、システム設定画面、AV選択画面 ・その他のモード :テレビ(ワンセグ)/音楽/動画/画像/Gアプリ/Myストッカー お知らせ)

J-2 (もくじへ) (さくいんへ)